# **Scripts & Styles**

#### <span id="page-0-0"></span>How does Scripts & Styles work?

When a custom script or style sheet is created, it is automatically added to the correct system folder and available for selection in a template. To reduce load times, each file is minified once saved.

You can:

- sort all scripts or styles by file name and date last edited.
- view which pages/templates a file is in use.
- view historical versions of a file, and its audit trail of the date/time saved and the user.
- use the comparison tool to check between two versions of a script or style.
- roll back to a previous version if the current version is not behaving as expected.

When you enter the Scripts or Styles screen, all files are listed. At a glance, you can see the number of times a file is in use and its last edited details. Files can be sorted by file name and date last edited.

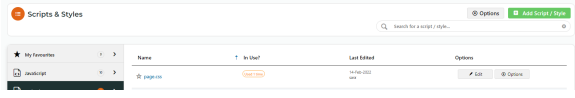

Once a script or style has been saved, it is available for adding to a page or template. See: [Scripts &](https://cvconnect.commercevision.com.au/pages/viewpage.action?pageId=51085313)  [Styles Widget](https://cvconnect.commercevision.com.au/pages/viewpage.action?pageId=51085313).

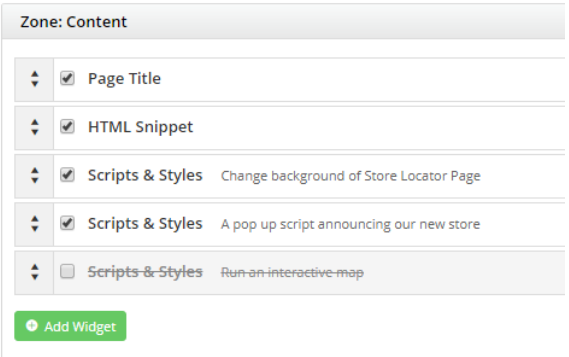

### Create a script or style

To best explain the functionality, we will make a simple change to the background colour of our Store Locator page.

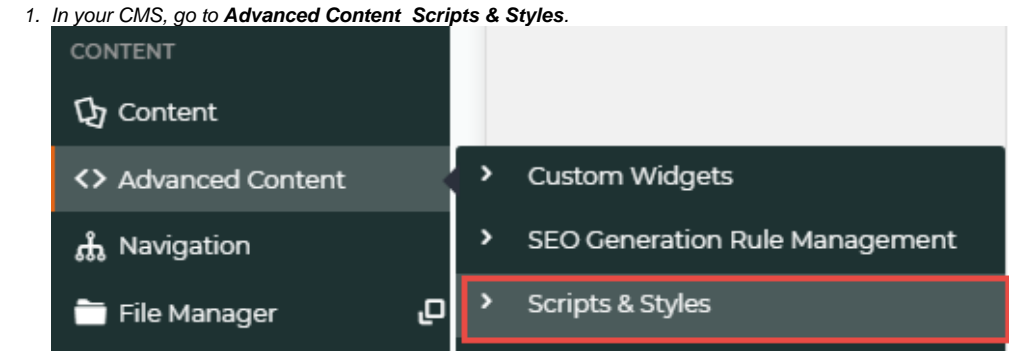

#### **On this page:**

- How does Scripts & Styles [work?](#page-0-0)
- Apply a script or style to a [page/template](#page-1-0)
- [Compare or revert to an](#page-3-0)  [earlier version of a script or](#page-3-0)  [style](#page-3-0)
- [Delete a script or style](#page-4-0)
- [Check where a script or](#page-5-0)  [style is in use](#page-5-0)
- [Minify Scripts and Styles](#page-5-1)
- [Related help](#page-6-0)

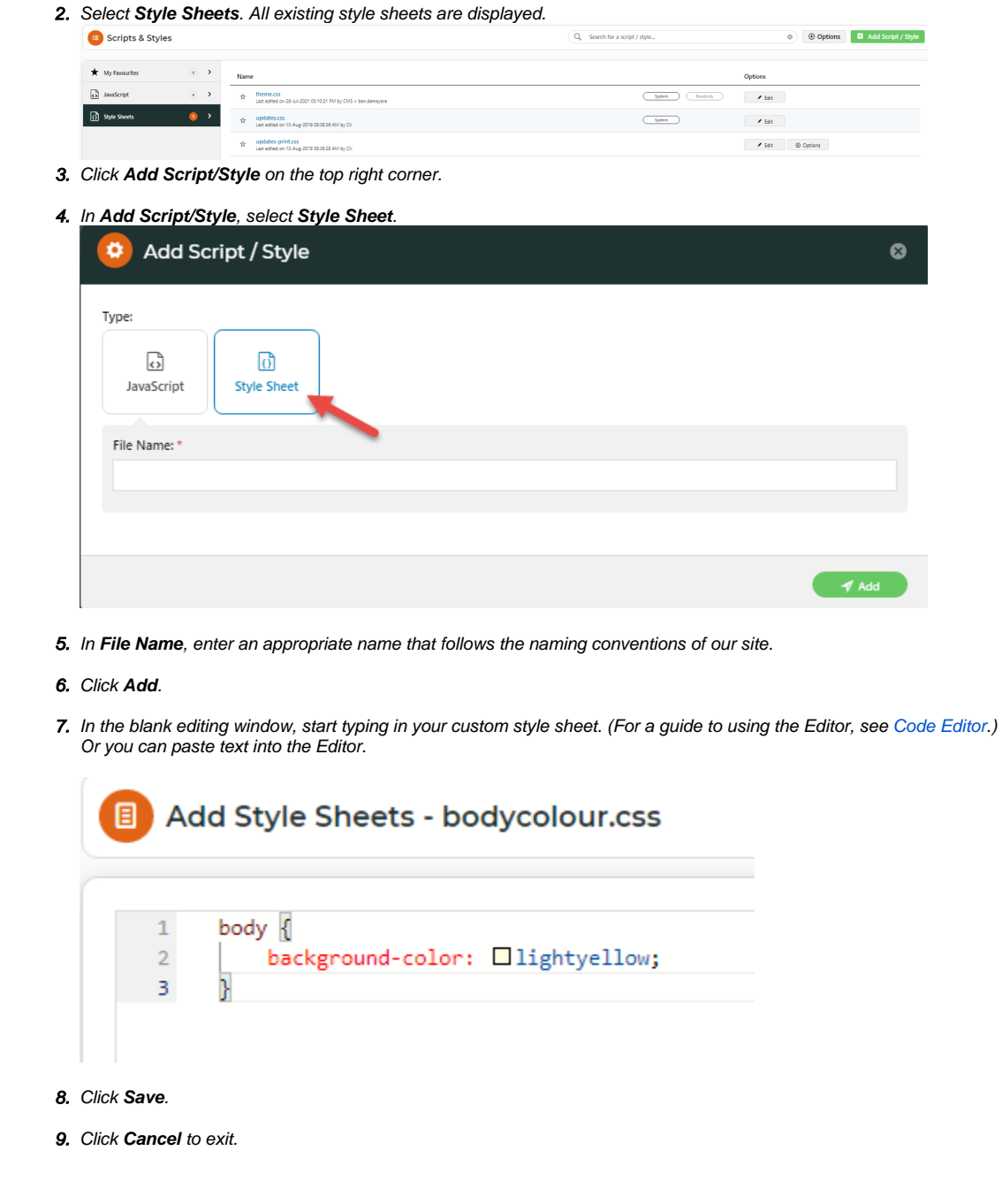

### <span id="page-1-0"></span>Apply a script or style to a page/template

**Now we will apply that style sheet to our Store Locator page (or the Page that you have chosen).**

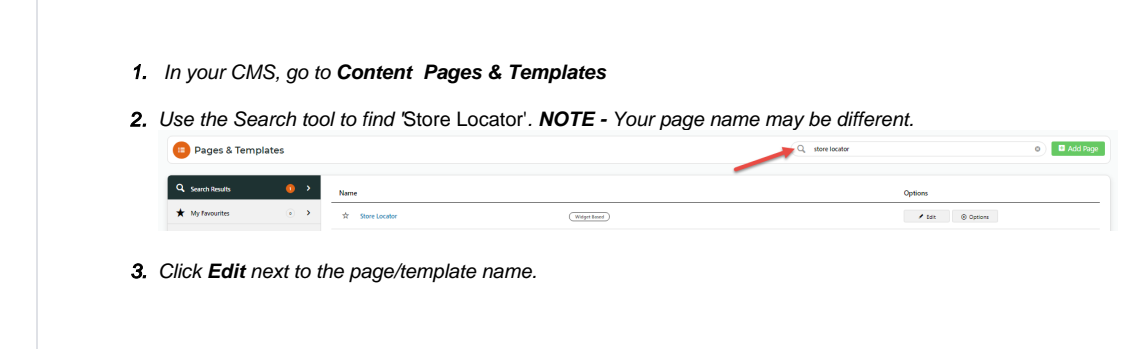

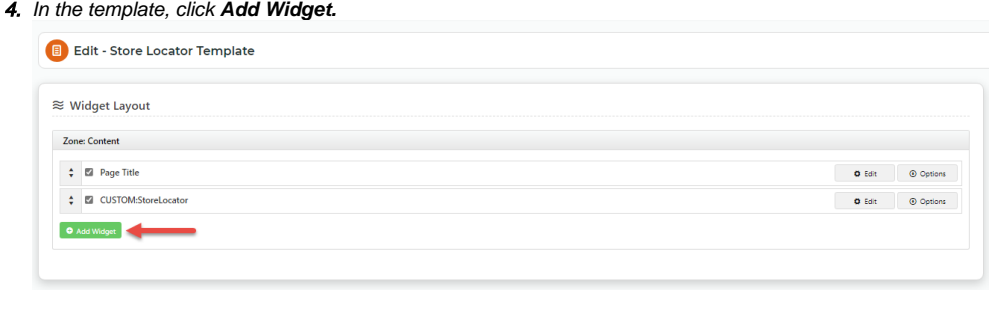

5. In the search field, start typing 'Scripts & Styles' — the system will auto-fill the results.

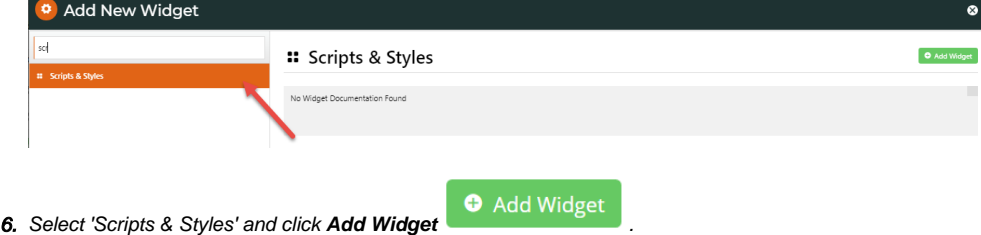

- 
- 7. The **Scripts & Styles Widget** automatically opens. In **Description**, enter a meaningful description for this use. This will display next to the style name when in use.
- 8. Add a **Layer** if needed. (See: [Layers.](https://cvconnect.commercevision.com.au/display/KB/Layers))
- 9. In **Scripts & Styles**, select the style you created, then click **Add**.

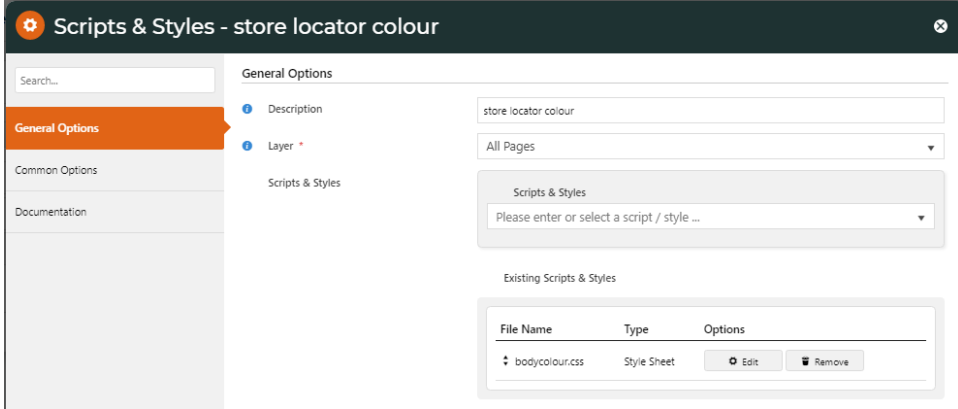

10. Click **Edit** to make some last minute changes to the Style Sheet, otherwise, to apply the script or style, toggle ON **Enab le widget on Save**, then click **Save**.

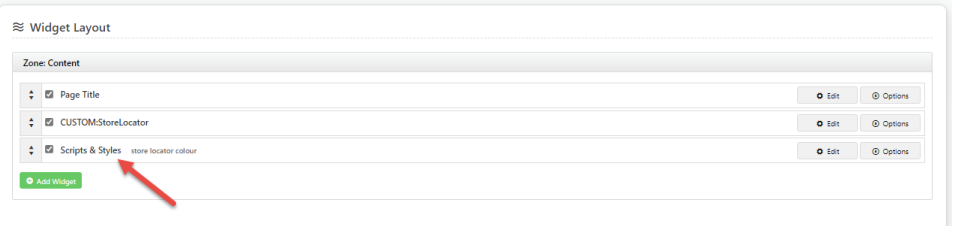

11. If the [Page Preview](https://cvconnect.commercevision.com.au/display/KB/Page+Preview) setting is on, click **Publish** (top right of the screen).

12. Go to your site and open the Store Locator page (or the page to which you made changes).

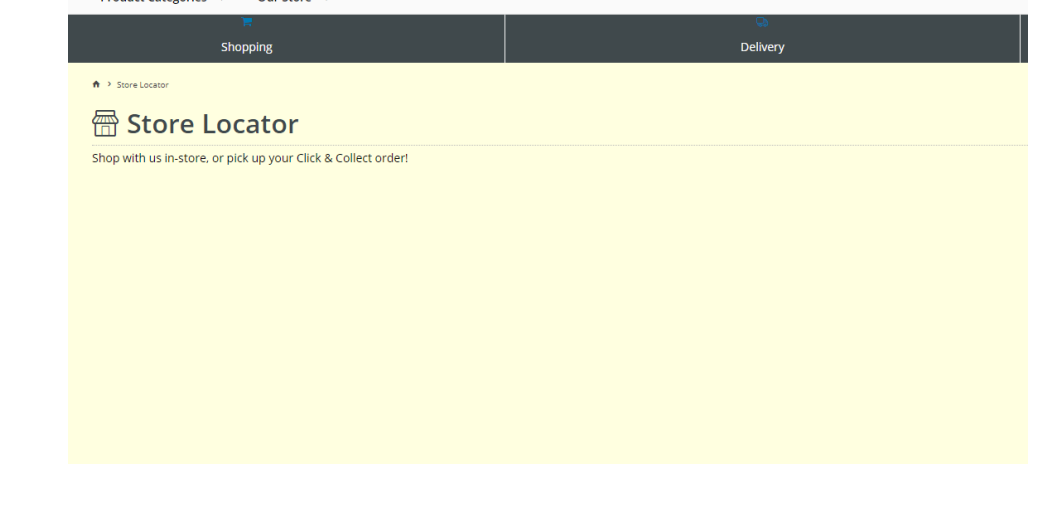

#### <span id="page-3-0"></span>Compare or revert to an earlier version of a script or style

The file history of each script and style lists all versions with saved dates/times and users. You can compare versions. If you're not happy with the current version, revert to an earlier one.

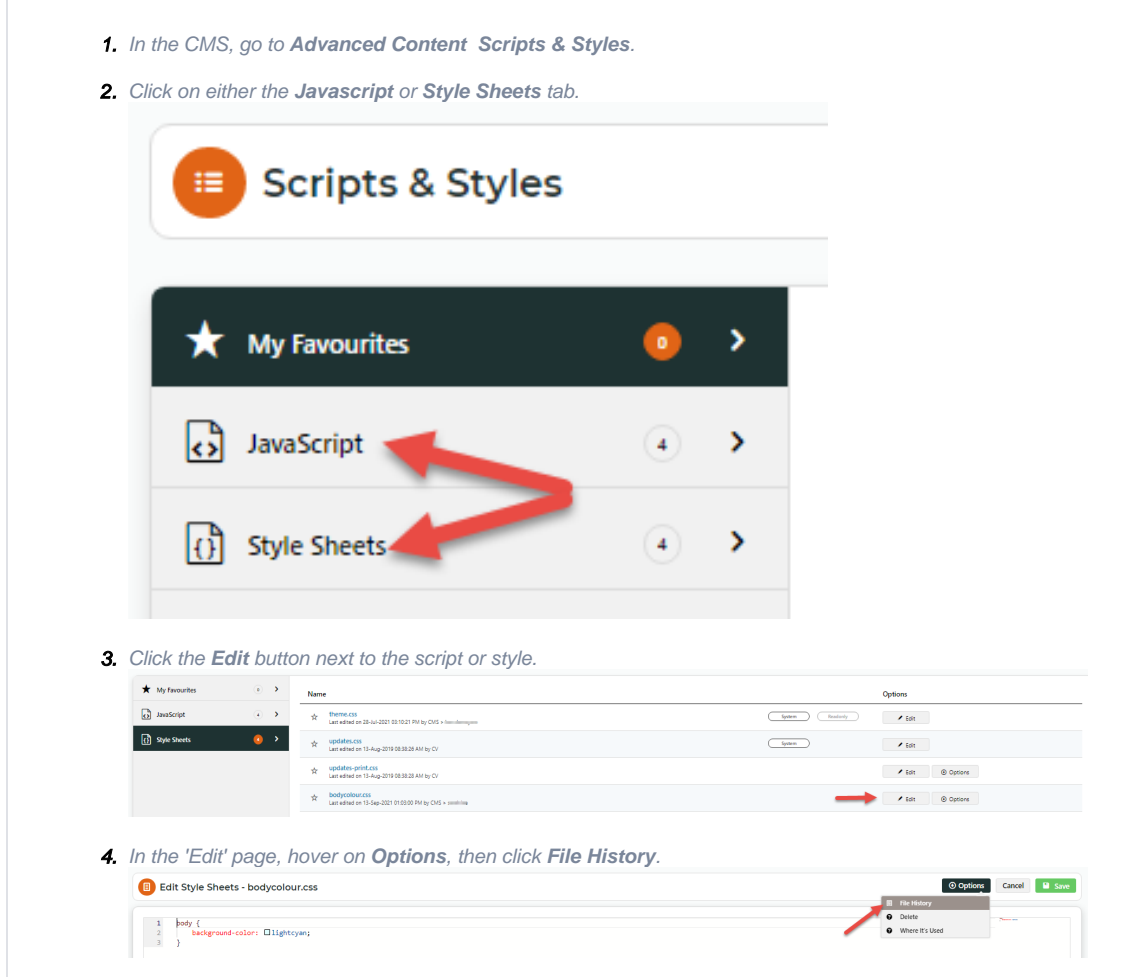

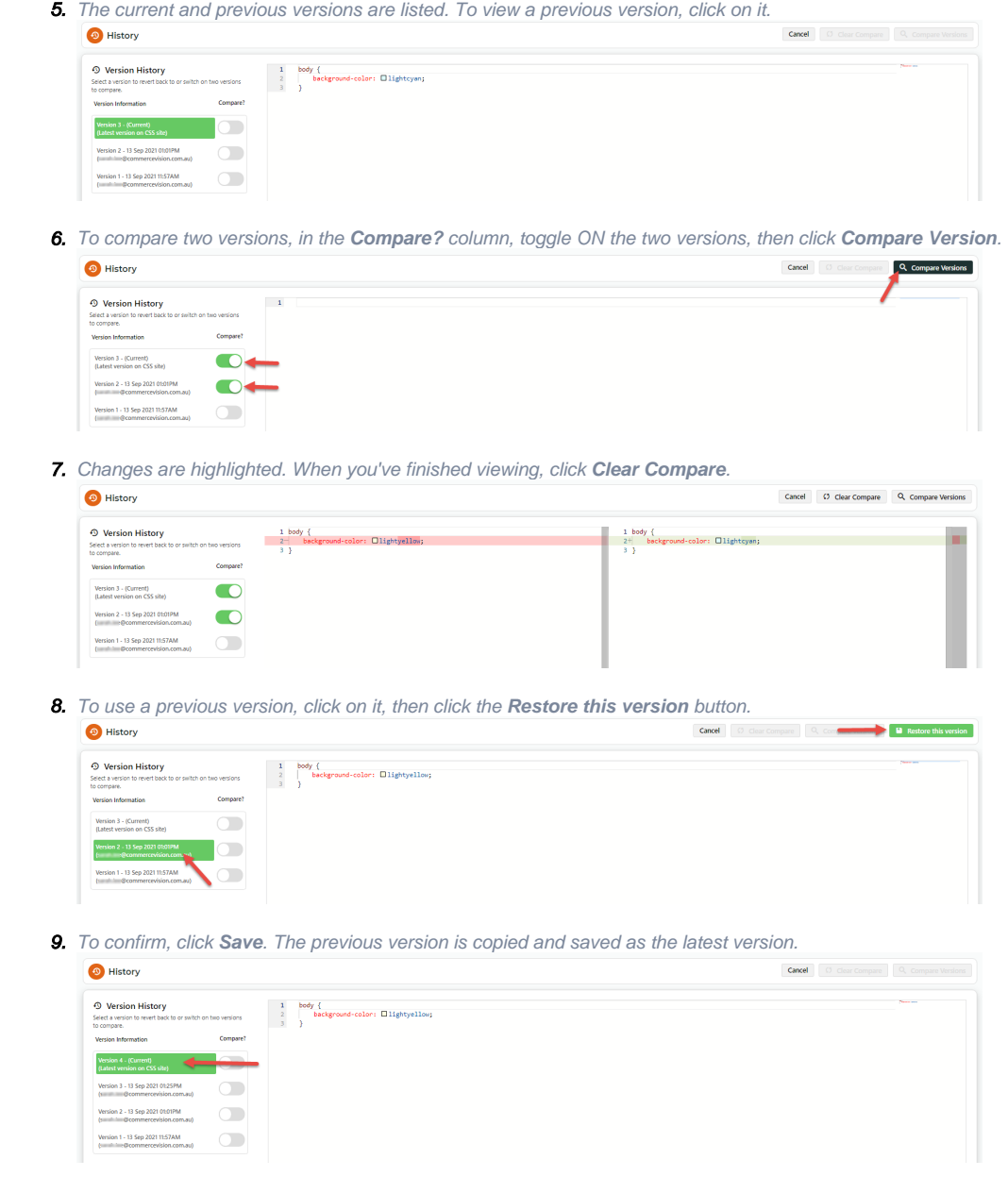

#### <span id="page-4-0"></span>Delete a script or style

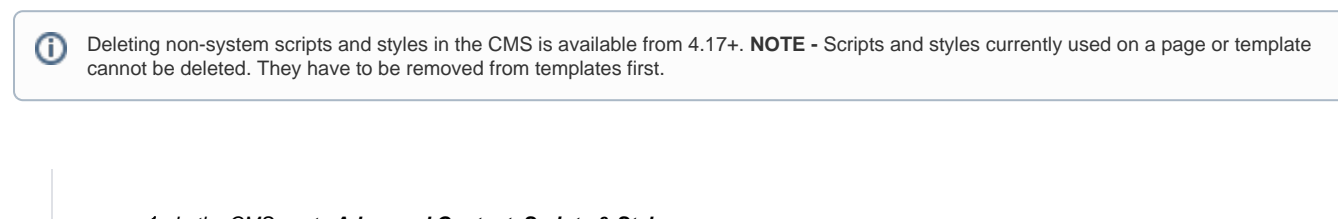

- 1. In the CMS, go to **Advanced Content Scripts & Styles**.
- 2. Click on the **Javascript** or **Style Sheets** tab.
- 3. User-created files will have both 'Edit' and 'Option' buttons. To delete the file, hover over **Options**, then click **Delete**. **N OTE -** System files cannot be deleted.

<span id="page-5-0"></span>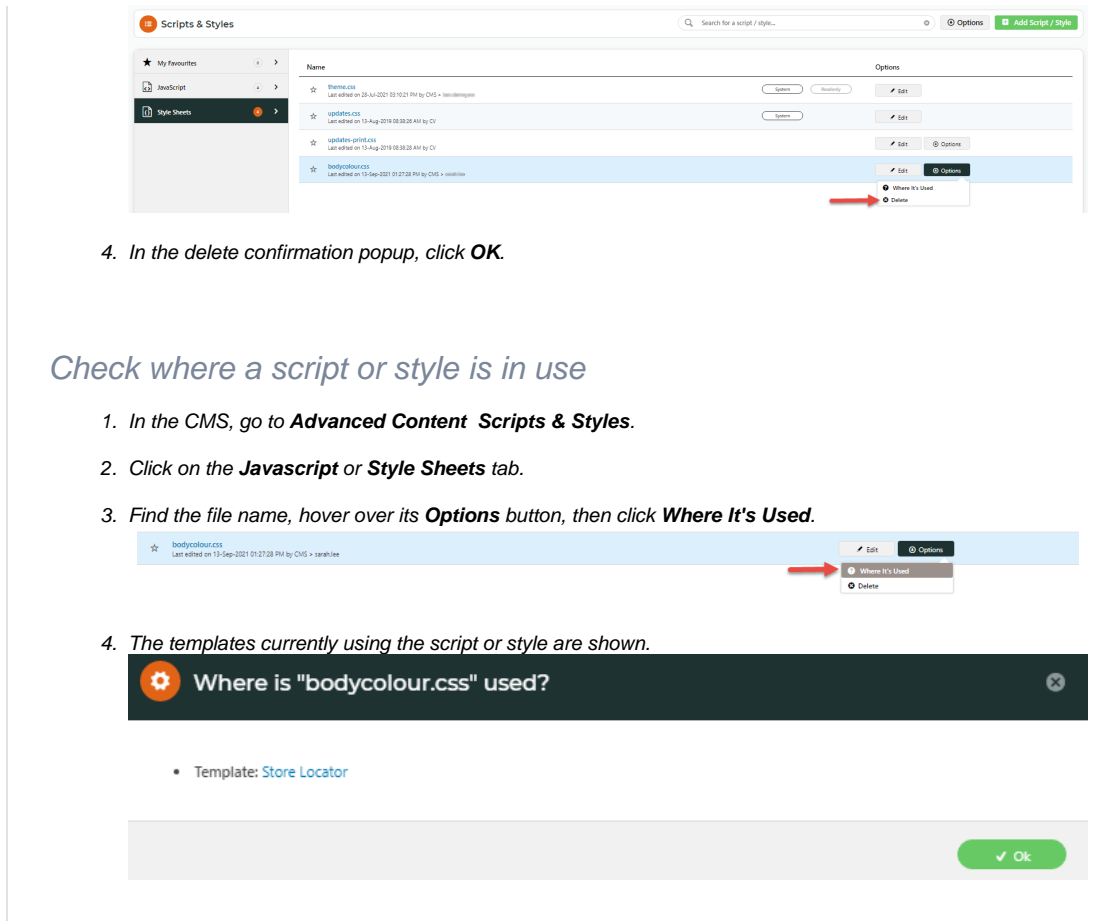

## <span id="page-5-1"></span>Minify Scripts and Styles

To improve the load time of web pages on your website, existing files can be minified.

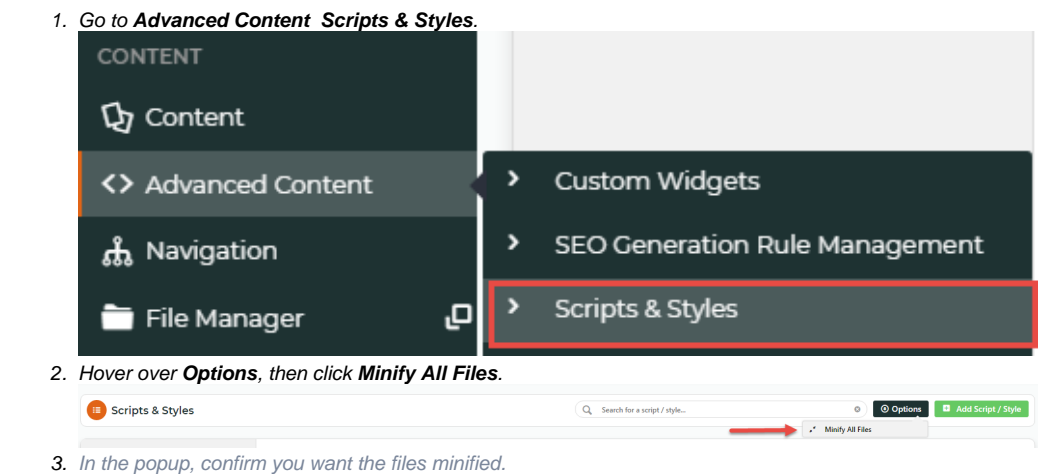

# Additional Information

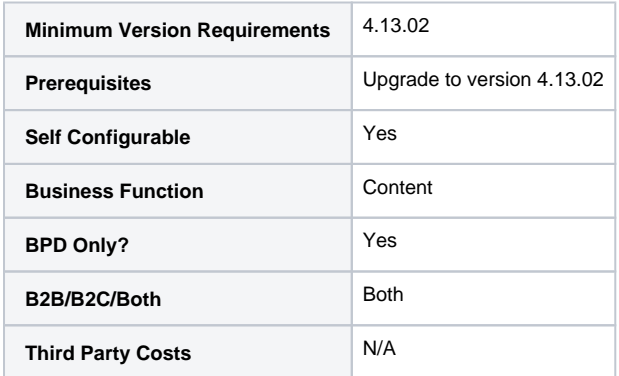

### <span id="page-6-0"></span>Related help

- [Style Sheet Editor](https://cvconnect.commercevision.com.au/display/KB/Style+Sheet+Editor)
- [.css Variables for Scripts & Styles .css editor](https://cvconnect.commercevision.com.au/pages/viewpage.action?pageId=131596811)
- [Scripts & Styles Widget](https://cvconnect.commercevision.com.au/pages/viewpage.action?pageId=51085313)